# Riavviare e ripristinare le impostazioni predefinite sui modelli RV132W e RV134W

## Introduzione

Con il riavvio il router viene arrestato e riavviato caricando una configurazione salvata nel processo. Questo processo viene eseguito quando alcune modifiche delle impostazioni richiedono un riavvio o se il router non risponde o non si avvia correttamente.

Se vengono ripristinate le impostazioni predefinite, tutte le impostazioni di configurazione modificate dall'utente vengono cancellate e il dispositivo torna alle impostazioni originali. Ciò può essere utile se si dimentica la password del router e si desidera riottenere l'accesso.

L'obiettivo di questo articolo è spiegare come riavviare e ripristinare le impostazioni predefinite su un router RV132W o RV134W.

# Dispositivi interessati

RV132W

RV134W

### Versione del software

1.0.1.12 (RV132W)

1.0.1.17 (RV134W)

### Riavvio del dispositivo

### Riavvio con interfaccia grafica

Passaggio 1. Accedere alla pagina dell'utility di configurazione Web del router.

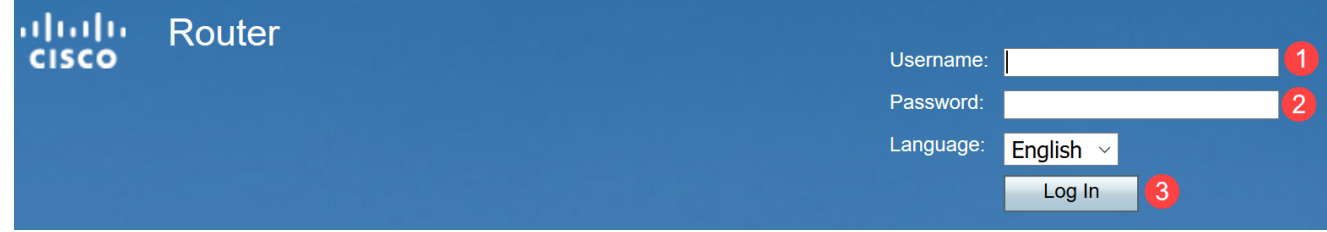

Passaggio 2. Scegliere Amministrazione > Riavvia.

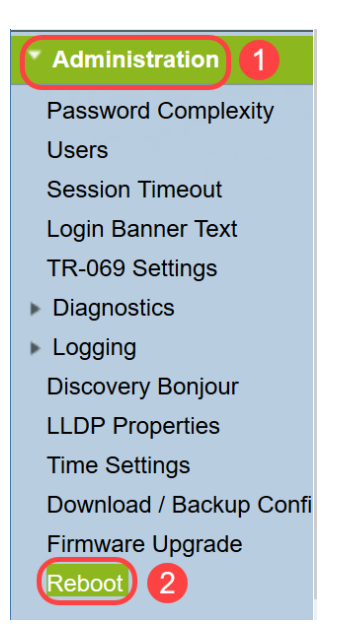

Passaggio 3. Scegliere Riavvia il dispositivo selezionando il pulsante di opzione accanto ad esso. Fare clic su Riavvia.

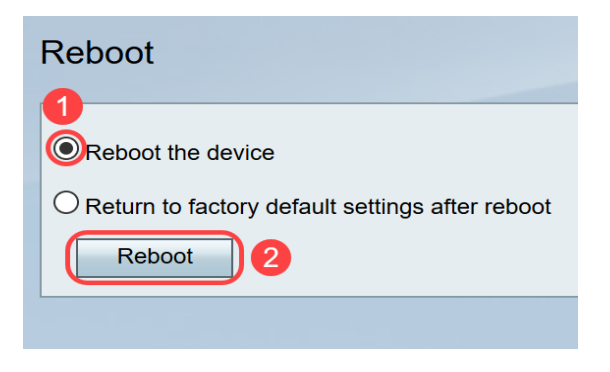

Durante il riavvio viene visualizzata la seguente schermata.

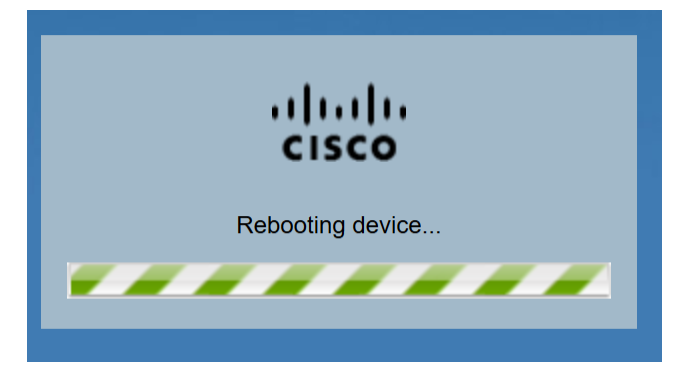

Passaggio 4. Si verrà disconnessi al termine del riavvio. Accedere al router con le credenziali di amministrazione salvate.

### Riavvio hardware

Passaggio 1. Premere il pulsante di alimentazione per spegnere il dispositivo. Dopo 15 secondi, premere una seconda volta il pulsante di alimentazione per riaccendere il dispositivo.

Passaggio 2. Al termine del riavvio, accedere con le credenziali di amministrazione salvate.

# Ripristina impostazioni predefinite

Èpossibile ripristinare le impostazioni predefinite del router tramite l'utility di configurazione Web o il pulsante di ripristino sul router.

Nota: Durante un'operazione di ripristino, non tentare di connettersi, spegnere il router, spegnere il PC o utilizzare il router fino al completamento dell'operazione. L'operazione richiede circa un minuto. Quando la spia di prova si spegne, attendere qualche secondo prima di usare il router.

### Ripristino tramite GUI

Passaggio 1. Accedere all'utility di configurazione Web e scegliere Amministrazione > Riavvia.

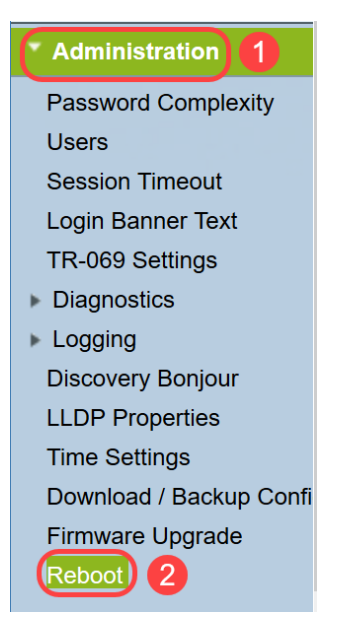

Passaggio 2. Scegliere Torna alle impostazioni predefinite dopo il riavvio selezionando il pulsante di opzione accanto ad esso. Fare clic su Riavvia.

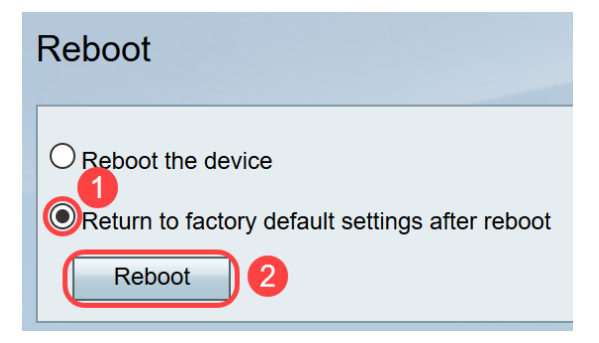

Durante il riavvio viene visualizzata la seguente schermata.

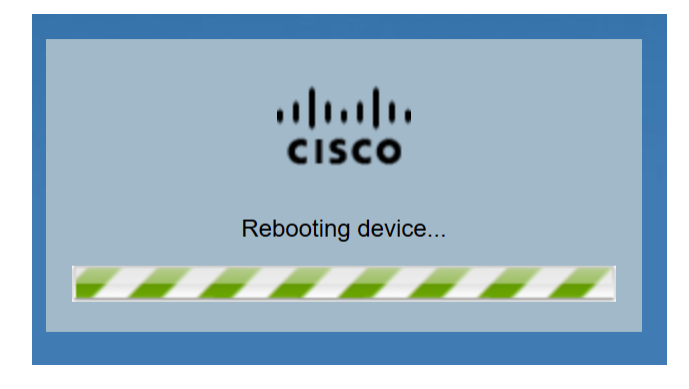

Passaggio 3. Al termine del riavvio, l'utente verrà disconnesso. Accedere al router con le credenziali di amministrazione salvate.

#### Ripristino hardware

Passaggio 1. Premere il pulsante Reset situato sul dispositivo con un pin per circa 15 secondi o finché la spia di alimentazione nella parte anteriore del dispositivo non inizia a lampeggiare. Il router viene ricaricato ed è impostato sulle impostazioni di configurazione predefinite.

Passaggio 2. Accedere con le credenziali predefinite. Il nome utente predefinito è cisco e la password predefinita è cisco.

A questo punto sono state illustrate le procedure per riavviare o ripristinare le impostazioni predefinite dopo il riavvio utilizzando la GUI o l'hardware di un router RV132W o RV134W.